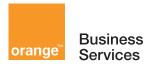

# User's manual 8082 My IC Phone e-diatonis CE/S/M/L

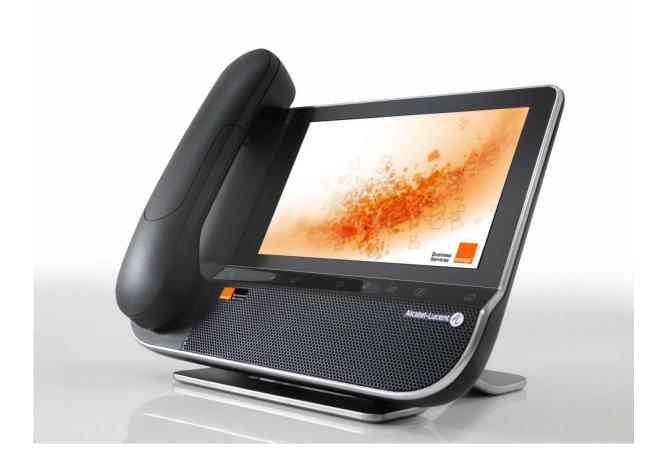

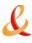

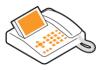

Recommendations on the management of password (or personal code) of your phone: When connected to an external public network your e-diatonis IPBX can be subject to malicious attacks.

A simple way of protecting against attack is to change your passwords regularly as you do for your PCs.

Here are a few tips on choosing your password, called "personal code" (6 digits on your phone) :

- Do not use a too easy password (ex. 123456, 302010 ...)
- Take a different password for each application
- Your password is personal and should remain confidential, not disclose it to anyone else
- Never write down your password. The first thing an attacker will do is rummage through your belongings check your diary, look under your monitor and keyboard, sift through your garbage, etc.

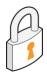

Your phone is now correctly secure and the fraud risks are minimized.

| <u>1</u> <u>GETTING TO KNOW YOUR TELEPHONE</u>                      | 6        |
|---------------------------------------------------------------------|----------|
| 1.1 PERMANENT FEATURES KEYS                                         | 7        |
| 1.2 Авоит тне номераде                                              | 8        |
| 1.3 NAVIGATION                                                      | 11       |
| 1.4 Application                                                     | 12       |
| 1.5 IP TOUCH BLUETOOTH <sup>®</sup> WIRELESS HANDSET                | 12       |
| 1.6 INSTALL A COMFORT WIRED HANDSET                                 | 13       |
| 2 USING YOUR TELEPHONE                                              | 14       |
|                                                                     |          |
| 2.1 CHANGE THE DEFAULT PASSWORD                                     | 14       |
| 2.2 MAKING A CALL                                                   | 14       |
| 2.3 MAKE A CALL USING THE PERSONAL PHONE BOOK (CONTACTS)            | 15       |
| 2.4 USING CALL BY NAME                                              | 15       |
| 2.5 CALL FROM CALL LOG (HISTORY)                                    | 16       |
| 2.6 CALL BACK ONE OF THE LAST NUMBERS DIALED                        | 16       |
| 2.7 CALL A CONTACT FROM THE FAVORITES APPLICATION (FAVORITES)       | 17       |
| 2.8 Answer the call                                                 | 17       |
| 2.9 IGNORE CALL                                                     | 18<br>18 |
| 2.10 FORWARD AN INCOMING CALL                                       |          |
| 2.11 USING THE TELEPHONE IN "HANDS FREE" MODE                       | 18       |
| 2.12 RECEIVING INTERCOM CALLS (INTERPHONY)                          | 19       |
| 2.13 MASK MY IDENTITY                                               | 19       |
| 2.14 CONTACT CALL LOG                                               | 19       |
| 2.15 DELETE ONE CALL LOG EVENT                                      | 20       |
| <b>2.16</b> DELETE EVENTS FROM THE CALL LOG                         | 20       |
| <u>3</u> DURING A CONVERSATION                                      | 21       |
| 3.1 PUTTING A CALLER ON HOLD                                        | 21       |
| 3.2 CALLING A SECOND PERSON DURING A CONVERSATION                   | 21       |
| 3.3 Switching between calls (Broker call)                           | 21       |
| 3.4 TRANSFERRING A CALL                                             | 22       |
| 3.5 THREE-PARTY CONFERENCE                                          | 22       |
| <b>3.6</b> Mute, so that your correspondent cannot hear you         | 22       |
| 3.7 VOICE FREQUENCY                                                 | 23       |
| 3.8 RECORDING THE CURRENT CONVERSATION                              | 23       |
| <u>4</u> <u>VIDEO CALL</u>                                          | 24       |
| 4.1 VIDEO CALL                                                      | 24       |
| 4.1 VIDEO CALL<br>4.2 START A VIDEO CALL                            | 24       |
| 4.3 MUTE/UNMUTE THE VIDEO CALL                                      | 24       |
| 4.4 DISPLAY VIDEO IN FULLSCREEN MODE                                | 25       |
| 4.4 DISPLAY VIDEO IN FOLLSCREEN NODE<br>4.5 RECEIVING A SECOND CALL | 25       |
|                                                                     | 25       |

| <u>5 (</u> | CONTACTS MANAGEMENT                                                | 26 |
|------------|--------------------------------------------------------------------|----|
| 5.1        | DEFINE A CONTACT                                                   | 26 |
| 5.2        | ADD A CONTACT FROM THE CALL LOG                                    | 26 |
| 5.3        | ADD A CONTACT TO THE CONTACTS LIST FROM THE SEARCH BY NAME RESULTS | 27 |
| 5.4        | Make a Call Using the Personal Phone Book (Contacts)               | 27 |
| 5.5        | MODIFY A CONTACT                                                   | 27 |
| 5.6        | DELETE A CONTACT                                                   | 27 |
| 5.7        |                                                                    | 28 |
| 5.8        | PROGRAMING A DIRECT SHORTCUT FOR A CONTACT.                        | 28 |
| <u>6 k</u> |                                                                    | 30 |
|            |                                                                    |    |
| 6.1        | DEFINE A FORWARD                                                   | 30 |
| 6.2        | ACTIVATE A PREDEFINED FORWARD                                      | 31 |
| 6.3        | IMMEDIATE FORWARD TO VOICE MAILBOX                                 | 31 |
| 6.4        | Your visual voice mail                                             | 31 |
| 6.5        | CANCEL THE FORWARD                                                 | 32 |
| 6.6        | Modify the forward                                                 | 33 |
| 6.7        | DELETE A FORWARD                                                   | 33 |
| <u>7 k</u> | KEYPAD                                                             | 34 |
| 7.1        | CHANGE THE KEYBOARD TYPE                                           | 34 |
| 7.2        | DELETE A CHARACTER                                                 | 34 |
| 7.3        | WRITE IN UPPERCASE                                                 | 34 |
| 7.4        | WRITE A NUMBER                                                     | 35 |
| 7.5        | WRITE SPECIAL CHARACTERS                                           | 35 |
| <u>8 F</u> | PROGRAMMING YOUR TELEPHONE                                         | 36 |
| 8.1        | DEFINE THE PHONE LANGUAGE                                          | 36 |
| 8.2        |                                                                    | 36 |
| 8.3        |                                                                    | 37 |
| 8.4        |                                                                    | 37 |
| 8.5        |                                                                    | 38 |
| 8.6        |                                                                    | 38 |
| 8.7        | -                                                                  | 38 |
| 8.8        | PROGRESSIVE RINGING                                                | 38 |
| 8.9        |                                                                    | 39 |
| 8.10       |                                                                    | 39 |
| 8.11       |                                                                    | 39 |
| 8.12       |                                                                    | 39 |
| 8.13       | -                                                                  | 39 |
| 8.14       |                                                                    | 40 |
| 8.15       |                                                                    | 40 |

| K | 1 | 1 | 0 |   |  |
|---|---|---|---|---|--|
|   | 1 |   |   | 1 |  |
| - |   |   | 2 | _ |  |

| 8.16 | UNINSTALL A BLUETOOTH <sup>®</sup> DEVICE (UNPAIRING)                           | 41 |
|------|---------------------------------------------------------------------------------|----|
| 8.17 | HEARING AID KIT                                                                 | 42 |
| 8.18 | SET AN ALARM                                                                    | 42 |
| 8.19 | FILE MANAGER                                                                    | 42 |
| 8.20 | DELETE A FILE                                                                   | 43 |
| 8.21 | RENAME A FILE                                                                   | 43 |
| 8.22 | COPY A FILE FROM THE EXTERNAL STORAGE DEVICE TO THE PHONE INTERNAL MEMORY       | 43 |
| 8.23 | LISTEN TO AN AUDIO FILE                                                         | 44 |
| 8.24 | PLAY ALL AUDIO FILES                                                            | 44 |
| 8.25 | Phone wallpaper                                                                 | 45 |
| 8.26 | PHONE SCREENSAVER                                                               | 45 |
| 8.27 | CUSTOMIZE THE USER PICTURE                                                      | 46 |
| 8.28 | PROGRAMMING SHORTCUT KEYS ON THE HOMEPAGE                                       | 47 |
| 8.29 | CHANGE THE THEME (SKIN) OF YOUR PHONE                                           | 48 |
|      |                                                                                 |    |
| 9 N  | MANAGER/ASSISTANT                                                               | 49 |
|      |                                                                                 |    |
| 9.1  | Manager/Assistant                                                               | 49 |
| 9.2  | SELECT AND ACTIVATE THE FILTERING MODE BETWEEN THE MANAGER AND ASSISTANT PHONES | 49 |
| 9.3  | TALK TO THE ASSISTANT WHILE ON A CALL                                           | 50 |
| 9.4  | TRANSFER A CALL TO THE ASSISTANT PHONE                                          | 50 |
|      |                                                                                 |    |
| 10   | MY IC PHONE SYNCHRONIZER                                                        | 51 |
|      |                                                                                 |    |
| 10.1 | INTRODUCTION                                                                    | 51 |
| 10.2 |                                                                                 | 51 |
| 10.3 |                                                                                 | 51 |
| 10.4 |                                                                                 | 52 |
| 10.5 | REPAIRING THE APPLICATION                                                       | 53 |
|      | Configuration                                                                   | 53 |
|      | SYNCHRONIZE YOUR PHONE AND YOUR PC                                              | 55 |
|      |                                                                                 | 56 |
|      |                                                                                 |    |
| 11   | GUARANTEE AND CLAUSES                                                           | 57 |

# 1 Getting to know your telephone

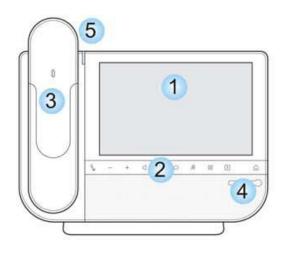

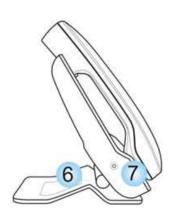

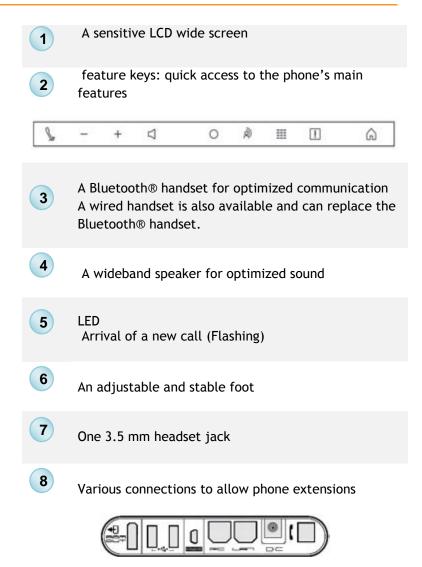

- Add-on module connector (SATA type).
- 2 USB connectors for video or USB storage device
- 1 mini-USB connector for a keyboard (1)
- Two 10/100/1000 Mbps Ethernet connectors to enterprise network (LAN) and a PC
- One DC power jack for an external power adaptor
- 1 RJ9 connector for a corded handset (1) For future use

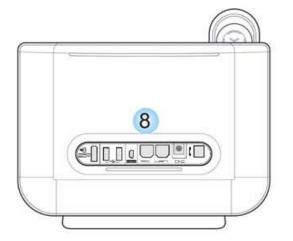

# **1.1 Permanent features keys** They are located just below the touch screen

| S              |            | +                      |                              | 0                                                | À         | III         |             | â        |
|----------------|------------|------------------------|------------------------------|--------------------------------------------------|-----------|-------------|-------------|----------|
| Durir<br>to sw | itch the p | press this<br>phone to | s key to stop<br>intercom mo | o your contac<br>ode. When yo<br>nto handsfree   | u receive | e a call, t | he phone ho | ooks off |
| Turn           | down the   | e volume               |                              |                                                  |           |             |             |          |
| Turn           | up the vo  | olume                  |                              |                                                  |           |             |             |          |
|                | •          | -                      |                              | ing call in ha<br>nes from hand                  |           | •           | •           | ,        |
| Press          | ing this k | ey takes               | you to the r                 | outing menu                                      | 5         |             |             |          |
|                | -          |                        |                              | ved a new vo<br>s message ser                    |           |             | •           | •        |
| Activ          | ate or de  | activate               | the virtual I                | keyboard.                                        |           |             |             |          |
| the ty         | pe of dis  | play (left             | : or right) ar               | es you to the<br>nd/or the typ<br>also adjust so | e of keyb | oard you    | want to use |          |
| This           | keyboard   | is access              | sed by press                 | ing the keybo                                    | ard key   |             |             |          |

l

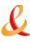

# 1.2 About the homepage

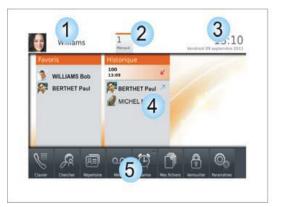

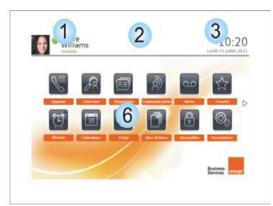

Homepage in advanced mode

Homepage in standard mode

#### Personal area

This area displays information about the user's phone and its configuration, including last name, first name, number, avatar, and routing.

| <b>D</b> | • • • • • • | · · · · · · · · · · · · · · · · · · · | • 1 . |
|----------|-------------|---------------------------------------|-------|

*Routing profile* Access programming and configuration of routing profiles

#### User

Information Information about the user

Video

Γm

Pressing on this menu item starts the self video on your phone. You can then check that your video camera is working correctly.

Select this area to access the user parameters and status of the phone

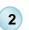

1

Notifications area

In idle state:

This area displays information on the latest phone events, such as missed calls and voice messages.

During a call:

Call status (ongoing, on hold, incoming call) is shown in this area. Pressing this area during a call takes you back to the call screen.

#### Call status

| Ŷ | Incoming call                                      |
|---|----------------------------------------------------|
|   | Ongoing call                                       |
| 5 | Call on hold                                       |
| Å | Three-party conference                             |
|   | Video available on your phone (white color)        |
| ٢ | Video active on your phone (blue color)            |
| ٢ | Your phone is a supervisor phone or is supervised. |

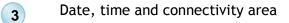

This area displays time, date, connectivity and customization information (wake-up on, intercom mode on).

|                                                                                                    | Security mode                                                                                                    |
|----------------------------------------------------------------------------------------------------|----------------------------------------------------------------------------------------------------|
| Ì                                                                                                    | Storage device connected to USB port                                                                                                    |
|                                                                                                    | Bluetooth® device pairing in progress                                                                                                    |
| De la construction de la construction de la constru | Bluetooth® device connected (Other than your Bluetooth® handset)                                                                                                    |
| $\bigcirc$                                                                                                    | Headset plugged in                                                                                                    |
| E                                                                                                    | Wake-up feature activated                                                                                                    |
| Ŋ₩                                                                                                    | Silent ring activated                                                                                                    |
|                                                                                                    | Interphony (See chapter: Receiving intercom calls)                                                                                                    |
| Ø                                                                                                    | Video available on your phone (See chapter Video call)                                                                                                    |
|                                                                                                    | Upgrade download                                                                                                    |
| _ <b>_</b>                                                                                                    | 1,000 Mbits Ethernet connection                                                                                                    |
|                                                                                                    | 100 Mbits Ethernet connection                                                                                                    |
| <b>_</b>                                                                                                    | 10 Mbits Ethernet connection                                                                                                    |
| Δ                                                                                                    | 10 Mbits Ethernet connection                                                                                                    |
| VoIP                                                                                                    | VoIP Connection established                                                                                                    |
| VoIP                                                                                                    | No VoIP connection<br>Communication is not possible. For more information, contact your installer or<br>administrator.                                                                                                    |
| -                                                                                                    | ICS server connection established                                                                                                    |
|                                                                                                    | No ICS server connection<br>No Web Services. All features are unaccessible. This icon appears when you<br>are not connected to the Web Services server (safe mode, authentication<br>failed or problem with the server). You can still call using the dialpad. |
|                                                                                                    | Make sure your password is correct                                                                                                    |

Make sure your password is correct.

- Press your information area in the top left corner of the screen
- User Information
- Login
- Enter your password

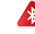

4

5

Bluetooth® device not connected

#### Active area

This area is reserved for running applications and for previews of applications selected by the user.

When you start an application, it is displayed in the active zone. If no application has been launched, the active zone displays the application previews that you have preset on the homepage. One application preview allows you to view this application information and easily access it.

Applications that can be previewed are:: History, Favorites, Manager/Assistant.

#### Add or delete an application in the active area

- Settings Application
- Select the application that you want to add to the homepage or delete from the homepage
- Activate or deactivate preview of the application (yes or no)
- 🖾 Back to homepage

Applications bar (Homepage in advanced mode)

This area allows access to all set applications and to different features of the running application

6 Applications area (Homepage in standard mode)

You can access your phone applications from this area. Press the application button to access the application. Programmable keys are available in this mode. Once you run an application, the display is the same as the preview mode display.

# 1.3 Navigation

#### Homepage

The phone set homepage can be viewed in standard or advanced mode.

Scroll your finger up or down to get the page or menus scrolling vertically (in advanced mode), or scroll right or left to get the page scrolling horizontally. (in standard mode only).

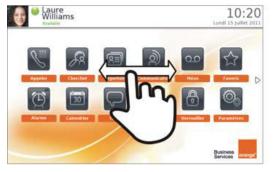

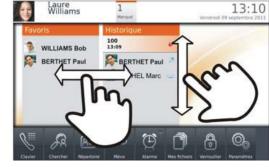

Homepage in standard mode

Homepage in standard mode

| 5        | Make your selection by pressing on the screen                                                 |
|----------|-----------------------------------------------------------------------------------------------|
| <u> </u> | Access the Advanced Homepage mode                                                             |
| Â        | First press: back the previous homepage page<br>Second press: back to the first homepage page |
|          | Go to next screen                                                                             |
|          | Back to previous screen                                                                       |

In standard mode only, you can have up to 6 pages. In standard mode, homepages are for applications and progmmable keys. Two types of icons are displayed at the bottom of the page:

- Symbolizes the first page (Homepage)
- Symbolizes extra pages (empty circle) When this icon is full, it means that you are currently viewing the page. This helps you to know which page you are on when navigating through the different pages.

# 1.4 Application

The homepage in standard mode and the applications bar on the homepage in advanced mode allow you to access the phone applications.

T

Scroll through the application area pages (standard mode) or the application bar (advanced mode) to find the application you want.

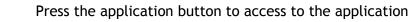

# 1.5 IP Touch Bluetooth® Wireless handset

If the Bluetooth® handset is on its base, you do not need to press the Off-hook/On-hook key to take or terminate the call. Just off-hook/on-hook the Bluetooth® handset.

## ► LED

- Off: operating normally
- Blinking green: in communication
- Green steady: handset charging
- Orange flashing: battery charge low or handset outside coverage zone
- Orange steady: malfunction

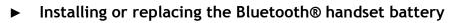

- 1 Lift up the battery cover
- Slide out the battery holding part

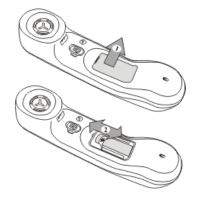

The battery recharges when the Bluetooth® handset is on its base.

If the Bluetooth® handset is on its base, you do not need to press the Off-hook/On-hook key to take or terminate the call. Just off-hook/on-hook the Bluetooth® handset.

# 1.6 Install a comfort wired handset

You can install a wired handset in place of the My IC Phone Bluetooth® Wireless Handset.

- Plug-in the wired handset to the appropriate connector (refer to phone description).
- Switch off the My IC Phone Bluetooth® Wireless Handset (long press on the On/Off hook key until you hear two distinct tones)

# 2 Using your telephone

# 2.1 Change the default password

To access all your phone's features you need to replace the default password with a new password.

- Use one of the following:
  - Press the User services key
  - Press your information area in the top left corner of the screen **)** User Information
- A Login
- Enter the default password (151515)
- Enter the new password Your password has 6 digits.
   A weak personal code with 6 identical digits (000000, 111111, etc.) or a simple sequence of 6 digits (012345, 123456, etc.) will be rejected by the system.
- Confirm the new password
- Ok

After a system upgrade, the password may still have only 4 digits. For security reasons, we recommend you use a password with 6 digits. Contact your installer for more information.

# 2.2 Making a call

- Use one of the following:
  - Dial directly the number for your call
  - $\circ$  Lift the receiver ) Enter the destination number
  - Press the on-hook/off-hook key of the Bluetooth® device (IP Touch Bluetooth® Wireless handset) > Dial the destination number

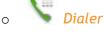

- $\sim$  Hands free ) Dial the destination number
- Programmed line key
- Search by name (you can also access the search by name feature via the alphapad)
- Call

0

To make an external call, dial the outside line access code before dialing your contact number The default outside-line access code is usually 0. However, please check this code with your installer.

The picture of your correspondent can appear on the phone only if a picture was initially copied in the set memory and associated to your contact (See: Define a contact).

# l

#### End the call

- Use one of the following:
  - $\circ$  Hang up the handset

• On-hook key on the Bluetooth® handset

# 2.3 Make a call using the personal phone book (Contacts)

- Select the application
   Contacts
- Select the contact to call >>> Information regarding your contact is displayed on the screen
  - Press the call icon to call your contact

If there are several numbers for the same contact, select the desired number

# 2.4 Using call by name

- Search
- Enter the first letters of your contact name
- Ok >> The names of contacts matching your search criteria are automatically displayed on the screen
- Call your contact by choosing him/her in the list
- If you wish you can also display your contact complete file

Depending on the configuration (external LDAP server may be available in your company for the contacts management, and/or you may have configured manually some contacts in your set), the system can display a picture of your correspondent when you do a search by name. When calling the correspondent, a picture will be displayed only if the contact is part of your list of contacts and if a picture was initially copied in the set memory and associated to your contact (See: Define a contact).

# 2.5 Call from call log (History)

All incoming, outgoing, missed or unanswered calls are displayed in the call log. You can call back from your phone call log.

Select the application

#### History

The history application shows two tabs, listing new phone events such as missed calls, and older phone events.

• 🖄 New

All new missed incoming call events

- History All events
- Select the appropriate tab.
- Select the contact to call
- S Callback

If there are several numbers for the same contact, select the desired number.

You can also access the feature by selecting the application preview History

Refer to chapter: " Define a contact as a favorite "

# 2.6 Call back one of the last numbers dialed

- Select the application History
- From the call log, select one of the last numbers dialed
  - ↗ Answered outgoing call
  - ≯ Unanswered outgoing call
  - Callback

You can also access the feature by selecting the application preview History

# 2.7 Call a contact from the favorites application (Favorites)

Favorites: This application contains favorite contacts that you have selected in your personal directory.

Select the application
 Favorites
 All contacts defined as a favor

>> All contacts defined as a favorite are displayed

- Select the contact to call
- Solution Call

If there are several numbers for the same contact, select the desired number.

You can also access the feature by selecting the application preview Favorites

Refer to chapter: " Define a contact as a favorite "

# 2.8 Answer the call

• Use one of the following:

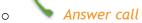

• Take the handset off the hook

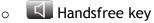

• U<sup>e</sup>ff-hook key on the Bluetooth® handset

The picture of your correspondent can appear on the phone only if a picture was initially copied in the set memory and associated to your contact (See: Define a contact).

#### End the call

- Use one of the following:
  - Hang up the handset

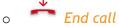

• On-hook key on the Bluetooth® handset

# 2.9 Ignore call

A call is received:

• 🕅 Ignore

>> Your phone no longer rings but your caller still hears the ringing tone

You can still answer the call after you have ignored it

# 2.10 Forward an incoming call

A call is received: Your telephone rings

- ► Forward to voicemail
- Deflect to VM
   The call is directly forwarded to your voice mail
- ► Forward to another number
- <sup>Ď→Ď</sup> Deflect
- Call the recipient of the transfer
- The call is immediately forwarded

# 2.11 Using the telephone in "Hands free" mode

You are in communication

0

- 🚺 Handsfree key
- Select the desired audio mode:

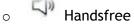

Speaker (Group Listen)

#### To take the call back with the handset

- Use one of the following:
  - Take the handset off the hook
  - o 📏 Handset

Iff-hook key on the Bluetooth® handset

#### To go back to "handsfree" mode

• I Press the "handsfree" key again You can hang-up the handset

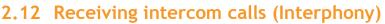

You can answer a call without lifting the receiver. When you receive a call, you are automatically connected in hands-free mode. The identity of the caller is displayed on the screen.

To answer in intercom mode:

- Select the application Settings
- Application > Telephony > Interphony
- Yes / No
- 🙆 Back to homepage

# 2.13 Mask my identity

You can hide your identity before sending your call.

- Select the application Settings
- Application ) Telephony ) Hide identity
- Yes / No
- 🙆 Back to homepage

# 2.14 Contact call log

You can display the history of all calls (received calls, missed calls, and so on).

Select the application

#### History

The history application shows two tabs, listing new phone events such as missed calls, and older phone events.

- 🖄 New
  - All new missed incoming call events
- 🔊 History
- All events
- Select the appropriate tab.
- Select the recipient from the call log
- Your contact's details are displayed on the screen along with the history of all his/her calls (missed calls, received calls, voicemail, etc.)

You can also access the feature by selecting the application preview History

# 2.15 Delete one call log event

- P Select the application History
- P Select tab: History
- Press the desired event
- × Delete

You can also access the feature by selecting the application preview History

# 2.16 Delete events from the call log

- Select the application History
- P Select tab: History
- X Delete all
- Select the type of events to be deleted
  - Missed calls: Unanswered incoming calls
  - *Call back:* Callback requests
  - Other comlog entry types
- Confirm deletion of all call log events: Delete

You can also access the feature by selecting the application preview History

# 3 During a conversation

# 3.1 Putting a caller on hold

- You are in communication
  - 2º
- 📎 On hold

Your call is placed on holdYour caller hears on-hold music or a tone until you pick the call up again.

#### Recover the correspondent on hold

• Use one of the following:

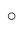

Select the caller on hold from the call log or the notification area

📎 Retrieve

• You are back on the call with your caller

# 3.2 Calling a second person during a conversation

- You are in communication.
- R+ Now co
- New call

Call the second person From the dialpad you can call the second party by directly dialing the number or through the call log (history), the contacts, the search by name or the favorites features:

- $\circ$  Dial the number to call
- o Search
- o 🌳 History
- Contacts
  - 🐼 Favorites
- Call >> The first call is on hold

# 3.3 Switching between calls (Broker call)

- You are in communication with a first correspondent A second correspondent is on hold
  - Switch from one caller to another by selecting the caller on hold in the call log
- You are in communication with the second contact: First call is automatically placed on hold

# 3.4 Transferring a call

During a conversation, to transfer the call to another number:

#### You are in communication with a first correspondent

- Call the recipient of the transfer (Refer to chapter: Calling a second person during a conversation)
- If the number receiving the transfer answers:

# $\stackrel{\bullet}{\rightarrow}$ Transfer

• The two correspondents are connected

You can also transfer your call immediately, without having to wait for your contact to answer.

You are in communication with a first correspondent. A second correspondent is on hold.

- You want to connect the first caller with the second.
- <sup>°</sup><sup>→°</sup> Transfer
- The two correspondents are connected

#### 3.5 Three-party conference

- You are in communication with a first correspondent. A second correspondent is on hold.
- Conference
- You are in conference mode

#### To end the conference

• Use one of the following:

• Real conf • Confirm

• Hang up the handset

#### 3.6 Mute, so that your correspondent cannot hear you

During the call, you do not wish your correspondent to hear you.

- Use one of the following:
  - Press your phone Mute key

Mute mode is activated (The key is blue) Your caller can no longer hear you

Press the key again to go back to normal mode

 Long press on the Mute key of the My IC Phone Bluetooth® Wireless handset Press the key again to go back to normal mode

# 3.7 Voice frequency

During a conversation you sometimes have to send DTMF signals, such as with a voice server, an automated attendant or a remotely consulted answering machine.

• Use one of the following:

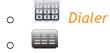

• Enter the requested codes

Depending on the system configuration, the DTMF can be activated by default. For more information, contact your installer or administrator.

If DTMF is not activated by default on your system:

- DTMF
- Use one of the following:

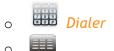

• Enter the requested codes

## 3.8 Recording the current conversation

When you are on a call with one or more correspondents, you can record the conversation.

To record the conversation during communication:

- Record » Recording in progress...
- You can pause, resume or stop the recording at any time
  - o Pause
  - o **Resume**
  - o **Stop**

The user must have the appropriate rights to use this feature.

You cannot record a video call.

# 4 Video call

# 4.1 Video call

To use this feature, both your phone and your correspondent's phone must have the feature enabled. The phones must also be able to handle video.

During a video call, the screen comprises two areas. The main screen shows your correspondents video and the "picture in the picture" screen in the bottom right of the main screen shows your video.

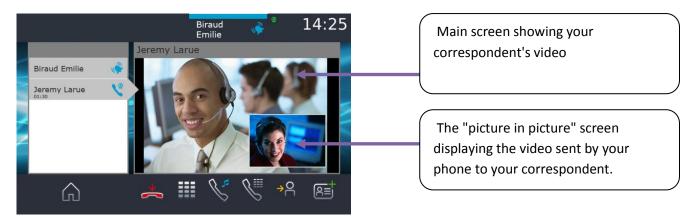

When displayed in the connectivity area, this icon means:

- Video available on your phone (white color)
- Video active on your phone (blue color)

# 4.2 Start a video call

A video call can be started only once you are in audio conversation with your correspondent.

#### Call

• 🔪 Call

Call your correspondent >> Your correspondent answers, you are in audio communication.

Make sure that your contact's phone supports video calls.

- Press the video icon displayed on your correspondent details to start the video call. The call status in the notification area is changed once you start the video call.
- Once you start the video call, your correspondent sees the video sent by your phone. He/She is invited to press the "picture in the picture" screen to start the video call. Once you start the video call, your correspondent sees the video sent by your phone. He is invited to press the "picture in the picture" screen to start the video call.
- P This icon (blue) displayed in the connectivity area notifies that broadcast is ongoing
- This icon displayed on your contacts details notifies that video can't be started. To restart video communication, you will have to start a new audio call.

# 4.3 Mute/unmute the video call

During a video call, either person can freeze video transmission. Audio transmission is not frozen.

- Press anywhere on the "picture in the picture" on the screen to mute your video. Your caller will no longer see your video.
  - > This icon appears in the "picture in picture" instead of your video.
- Press anywhere on the "picture in the picture" on the screen to unfreeze the video. Your caller can now see your video.

# 4.4 Display video in fullscreen mode

- Press anywhere on the main video screen to display the video in fullscreen mode.
- Press anywhere on the main video screen to display the video in normal mode.

#### 4.5 Receiving a second call

You can only have one video communication at a time. This means that you cannot handle a second video call.

#### Answering a second call during a conversation

If you answer the incoming call, the ongoing video and audio call are put on hold. Retrieve the video call on hold the same way as an audio call.

Due to the "one video at a time" limitation:

- When you are on a video call, the video is stopped when you transfer the call
- When you start recording the call, the video is stopped (only audio communication is recorded)
- Video conferencing cannot be handled.
- ► Ignoring a second call:
- When you ignore a second call the video communication is normally continued.

# 5 Contacts management

# 5.1 Define a contact

- Select the application Contacts
- 🗳 Add new contact
- Fill in the contact file. You must provide at least a last name.

S Back

• Your contact is added to the directory

For external numbers, we recommend you use canonical address formats comprising "+", followed by the country code (e.g. "33") then the number without the first digit. For example, for 0390670000, enter the number +3390670000. To get the "+" sign, long press on the "0" key.

You can associate a picture to the contact.

- Copy the picture from an usb storage device on the phone local memory.
- You can remove the usb storage device
- Enter the following path in the picture field: /data/FileManager/ followed by the name of the picture and its extension.
- This picture will then appear on your phone each time you will be in conversation with your contact.

An external server (LDAP) may be available in your company for the contacts management. When pictures are associated to these contacts, those pictures will only be displayed when doing a dial by name

# 5.2 Add a contact from the call log

- Select the application History
- Select the correspondent
- 📇 Add
- Fill in the contact file
- 🗢 Back

# 5.3 Add a contact to the contacts list from the search by name results

- Search
- Enter the first letters of your contact name
- Ok

>> The names of contacts matching your search criteria are automatically displayed on the screen

- Belect the contact file
- 🛱 Сору

>> Add a contact to the contacts list from the search by name results

# 5.4 Make a call using the personal phone book (Contacts)

- Belect the application Contacts
- Select the contact to call
   )) Information regarding your contact is displayed on the screen
- Press the call icon to call your contact

If there are several numbers for the same contact, select the desired number

#### 5.5 Modify a contact

- ►
- Select the application
   Contacts
- Select the contact to modify
- 🗳 Edit
- Change the contact file
- Back

You can modify a contact while you are on a call

# 5.6 Delete a contact

- Select the application Contacts
- Select the contact to delete
- Delete
- Yes

# 5.7 Define a contact as a favorite (Favorites)

Most frequently called contacts can be defined as a favorite. Favorite contacts are displayed in the application Favorites.

- Select the application Contacts
- Select the contact to add to favorites
- 🛱 Favorites
  - >> The contact has been added to Favorites
  - >> The associated key light is on

The green light indicates that the contact has been assigned to Favorites

- ► To remove a contact from Favorites
- Use one of the following:
  - Select the application Contacts
  - Select the application Favorites
- Select the contact you wish to remove from your favorites
- 🛱 Favorites

>> The contact is removed from your favorites>> The associated key light is off

# 5.8 Programing a direct shortcut for a contact.

In standard mode, you can program a direct call shortcut on your homepage.

- Access programming and configuration of shortcut keys on the homepage
- Select the application Settings
- Application > Homepage

Features keys are displayed on the bottom of the homepage. These keys are meant to manage shortcut key programming, key modification, deletion, moving and reseting of the homepage display.

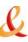

- Add a shortcut key
- 🔛 Add
- Select the contact to associate with the shortcut via your list of contacts.

Once you have found the contact, the caller or entered the number:

Add shortcut

The key you just added appears greyed-out

Back

To end the programming >> The key you just added is displayed on the homepage

If keys are programmed via the list of contacts:

- A short press will start the call
- A long press will open the contact file

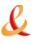

# 6 Keep in touch

# 6.1 Define a forward

Your phone allows you to define different types of forwards.

• Immediate forward

All your calls are immediately forwarded to another set or voicemail

- Forward if busy All your calls are forwarded to another set or voicemail when you are already on the line
- Use one of the following:
  - Press the User services key
  - Press your information area in the top left corner of the screen
- Routing profile

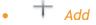

- Select the forward type to program
  - o Immediate forward
  - o Forward if busy
  - o If no reply
  - If busy/no reply
- 💎 Next
- Forward your calls to another set
- $\rightarrow$  Other
- Enter the forward destination number
- Validate

>> The forward is added to the list of predefined forwards>> You can activate it immediately or later

- ► Forward your calls to voicemail
- → OD Voicemail
- 🛱 Save

Save the forward

- >> The forward is added to the list of predefined forwards
- >> You can activate it immediately or later

# 6.2 Activate a predefined forward

Your phone allows you to activate predefined forwards or forwards that you created previously.

- Use one of the following:
  - Press the User services key
  - Press your information area in the top left corner of the screen
- Routing profile

>> The predefined forwards list is displayed on the screen

- Select the desired forward
- Forward is activated (The key is blue)
   The activated feature is indicated in your personal information area in the top left corner of the screen
- 🖾 Back to homepage

The forward key is not lit when no forward is activated.

## 6.3 Immediate forward to voice mailbox

You have to define the forward before using it

- O Press the User services key
- → voicemail
- Forward is activated (The key is blue)
   The activated feature is indicated in your personal information area in the top left corner of the screen

The forward key is not lit when no forward is activated.

When you create a forward, it will be added to the list of available forwards so that you can reuse it.

## 6.4 Your visual voice mail

Visual voicemail displays and manages voicemail messages left by your correspondents.

- Use one of the following:
  - You are notified of a new voicemail message (notification zone) Press the voicemail messages notification button in the top middle area of the screen
  - Select the application *History*

# •••• Voicemail

Select the contact who has left a voice message

On the homepage, press the voice mail key

The history application shows two tabs, listing new phone events such as missed calls, and older phone events.

New
 All new messages
 The number of new message is displayed on the tab

- Messages
   Old messages
- Select the appropriate tab.
- Select a message
   >> Information regarding your contact is displayed on the screen
- Play VM Listen to message
- DU Pause VM
   Pause while listening to message
- Stop VM

Stop listening

When you have played the message you can:

- Callback Call back sender of message
- Delete
  Delete the current message
- Delete all Delete all messages
  - Call VM Consulting your voice mailbox Password Enter your password Follow the voice guide instructions

# 6.5 Cancel the forward

Forward is active (forward key lit).

- Use one of the following:
  - Press the User services key
  - $\circ$  Press your information area in the top left corner of the screen
- Route my calls to **)** My office phone
- 🖾 Back to homepage

# 6.6 Modify the forward

You can modify the forwards that you have programmed.

- Use one of the following:
  - Press the User services key
  - Press your information area in the top left corner of the screen
- Route my calls to
- Modify
- Select the forward to modify
- Select the forward type to program
  - o Immediate forward
  - Forward if busy

Next

- ► Forward your calls to another set
- $\rightarrow$  Other
- Enter the forward destination number
- Validate

>> The forward is added to the list of predefined forwards>> You can activate it immediately or later

- ► Forward your calls to voicemail
- → Voicemail
- 🖾 Save

Save the forward The forward is added to the list of predefined forwards

>> You can activate it immediately or later

# 6.7 Delete a forward

You can call your contact directly without selecting them from the personal directory.

- Delete
- Select the forward to delete
- Yes

Confirm deletion

# 7 Keypad

# 7.1 Change the keyboard type

While editing text, you can change the keyboard type to match the language you are writing:: AZERTY, QWERTY, QWERTZ.

- The keyboard is displayed on the screen
- Select the keypad type (AZERTY, QWERTY, QWERTZ,...)
- Ok

Validate your choice

## 7.2 Delete a character

When editing a text you might have to correct it.

- Place the cursor after the text to delete by touching the screen
- Press the delete key of your keyboard

When you edit a text, you can delete several characters at once

- Place the cursor before the first character to delete and, keeping your finger in contact with the screen, move to the last character to delete
- Press the delete key of your keyboard

## 7.3 Write in uppercase

By default, the written characters are in lowercase.

- >> The next character will be written in uppercase and then you will automatically switch to lowercase
- $\mathcal{P}$  Press this key twice. The associated key light is on. >>> Uppercase mode is used for all written characters
- $\mathcal{P}$  To go back to lowercase mode, press the key again >> The associated key light is off

This green key light is on. Upper case mode is activated.

# 7.4 Write a number

- 123 Press this key once
   >> The associated key light is on
- Write numbers
- 123 To go back to alphabetic mode, press the key again
   >>> The associated key light is off

This green key light is on. The numerical keyboard is activated.

# 7.5 Write special characters

- Alt Press this key once
   >> The associated key light is on
- Select a character
  - The special characters associated to the selected character are displayed
- Select the desired character
- The keyboard is back to its initial mode

# 8 Programming your telephone

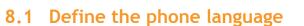

- Select the application Settings
- Settings > Device > Phone configuration > Language
- Select the language of your choice
- Ok
- 🕅 Back to homepage

# 8.2 Favorites

This application contains favorite contacts that you have selected in your personal directory (Address book).

Most frequently called contacts can be defined as a favorite.

- Select the application Contacts
- Select the contact to add to favorites
- Favorites
   The contact has been added to Favorites
   The associated key light is on

The green light indicates that the contact has been assigned to Favorites

You can call your contact directly without selecting them from the personal directory.

- Use one of the following:
  - From the homepage: *Favorites* Select the correspondent
  - Select the application *Favorites*
- Select the correspondent
- ► To remove a contact from Favorites
- *Favorites* The feature associated led goes off

# 8.3 Lock / unlock your telephone

Once the phone is locked, you can only call special numbers such as emergency, security or standard (3 max configured by the administrator).

- ► Locking your terminal
- Use one of the following:
  - Press the User services key
  - Press your information area in the top left corner of the screen
- User Information
- 🙋 Lock
- Confirm:

D Lock

>> Telephone locked.

If the phone is ringing, a basic popup appears prompting you to answer or ignore the call. If you are on a call, you can only end the call.

#### From the homepage

- 💿 Lock
- Confirm:

Lock

>> Telephone locked.

To lock your phone from the homepage, you must set the feature:

- Select the application Settings
- Application > Lock > Lock button
- Enable the feature
- Unlock your terminal
- 0
- Enter your password to unlock the phone

## 8.4 Automatic lock

When your phone's backlight goes off, the phone is locked at the same time.

- Activate the automatic lock
- Select the application Settings
- Application > Lock > Lock on backlight off
- Enable the feature
- ► Set the time-out duration for the phone backlight and lock

- Select the application Settings
- Application > Screensaver > Backlight time-out
- Set the time-out duration for the phone backlight
- ► Unlock your terminal
- . 0
- Enter your password to unlock the phone

# 8.5 Adjusting the audio functions

- Select the application Settings
- Device > Audio
- Your handset allows you to set different ring tones depending on the type of incoming call.
  - On-site ringing
  - Off-site ringing
  - Special ringing
  - Event ringing
- Select the ring to associate with each type of call
- Validate your choice
- Ok

### 8.6 Activate/deactivate silent mode

- Select the application
   Settings
- Device > Audio > Silent ringing
- Enable or disable the feature

## 8.7 Ring tones

- Select the application
- Settings
- Device > Audio > Beeps before ringing
  - One beep: One beep before ringing
  - Two beep: Two beeps before ringing
  - Three beep: Three beeps before ringing
  - *No beep:* Ring without beep
- Validate your choice Ok

## 8.8 Progressive ringing

- Select the application Settings
- Settings > Device > Audio > Ascending ringing
- Enable or disable the feature

# 8.9 Adjusting the ringer volume

- Select the application Settings
- Device > Audio > Ringing volume
- Adjusting the ringer volume (0 to 9)

### 8.10 Adjust ringer volume while a call arrives

- The telephone rings when a call is received
- E Decrease volume
- 💼 Increase volume

#### 8.11 Adjust the loudspeaker and the handset volume

- During a call, to adjust the volume level of the loudspeaker or receiver:
- E Decrease volume
- Increase volume

### 8.12 Activate/deactivate tactile feedback

When you press one of your phone keys, a vibration confirms that the action has been taken into account by the system.

To activate or deactivate key vibration:

- Select the application
- Device > Phone configuration > Haptic feedback
- Enable or disable the feature

### 8.13 Activating headset mode

The side of the telephone features a 3.5 mm jack connector for headphone / external microphone. Contact your retailer for information on the various headphone models available.

By default, the audio jack of your telephone can be used to connect a headset, hands-free kit or loudspeaker.

- Select the application Settings
- Device > Audio > Accessory type > Jack > Ok

After selecting the accessory type, you must specify the jack accessory:

- Jack accessory
  - Headset
  - o Handsfree
  - o Loudspeaker
- Ok

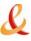

## 8.14 Install a Bluetooth®" device (pairing)

You can use Bluetooth® devices such as handsets or headsets with your phone.

To use your Bluetooth® device, it must be paired to the set. To manage the pairing, the Bluetooth® device must be in detectable mode. Refer to your Bluetooth® device documentation to find out how to activate detectable mode.

- Select the application Settings
- Device > Bluetooth®
- + Add
- Scan
  - >> The set scans for available Bluetooth® devices
- Select the Bluetooth® device to be paired
- Add the device to the device list
- Enter the device PIN code
- Ok

>> Bluetooth® device connected

After pairing the Bluetooth® accessory, you must define the accessory type in the audio settings.

- Select the application Settings
- Device > Audio > Accessory type > BT > Ok

Select the type of accessory that you have just added:

- Bluetooth® accessory
  - o Headset
  - o Handsfree
  - o Loudspeaker
- Ok

All devices other than the My IC Phone Bluetooth® Wireless Handset will be treated as headset device.

# 8.15 Install the My IC Phone Bluetooth® Wireless handset

- Select the application Settings
- Device > Bluetooth®
- + Add
- 🥯 Scan

>> The set scans for available Bluetooth® devices...

• Your Bluetooth® device needs to be prepared for pairing. Take the handset off the hook and switch it off, then press and hold both handset buttons at the same time. You will hear a 3-note tone and the LED will flash green and orange.

- >> Searching for Bluetooth® equipment. Wait for the detected equipment type and address to be displayed
- Select the relevant equipment
- + Add
- Enter the device PIN code (The default PIN code is 0000)
- Ok

>> The 3-note tone indicates that the handset has been installed correctly (the LED flashes green or orange depending on the battery charge level)

After pairing the Bluetooth® accessory, you must define the accessory type in the audio settings

- Select the application Settings
- Device > Audio > Accessory type > BT > Ok
- Bluetooth® accessory > Headset > Ok

### Error messages

• The handset displays an error message indicating that the pairing is unsuccessful >> Check the status of your Bluetooth® handset or the PIN code.

# 8.16 Uninstall a Bluetooth® device (unpairing)

- Select the application
   Settings
- Device > Bluetooth®
- Select the Bluetooth® device to unpair
- Delete

>>> The Bluetooth® device is uninstalled (unpaired)

# 8.17 Hearing aid kit

If you are using your phone with a hearing device, you must install and activate the hearing aid device (HAC) to avoid hearing discomfort.

- Select the application Settings
- Device > Audio > Hearing aid
- Enable the feature: YES
   The hearing aid kit is activated

# 8.18 Set an alarm

- Alarm
- *Hour* Enter the alarm time
- Alarm sound
- Select the melody of your choice
- Volume Adjust the alarm volume
- Alarm status
   Enable the feat

Enable the feature

>> 🔄 The associated LED is on: the feature is enabled

>>> The icon is displayed (connectivity information zone)

When the alarm bell rings, you can choose to repeat the alarm or turn it off.

# 8.19 File Manager

This application allows you to manage audio files and images.

- Select the application *My files*
- Select the file type you want:
  - o Audio
  - o **Picture**
- Select where to read the files from: files stored on the phone or on the connected USB device, or both.
- Back

>> All available files of the selected type are displayed.

The display time may take longer if the USB storage device contains too many files.

When using an external USB storage device, the files must be stored in a directory that has the same name as the directory name defined in Settings/Application/My files. By default, the defined name of the directory is "My IC Phone". If you want to change it, make sure you change it in the phone settings as well as on the USB storage device.

The directory containing audio and/or picture files on the USB external storage device must not contain more than 200 files (the files can be of any type).

# 8.20 Delete a file

- Select the application My files
- Select the file type you want:
  - o Audio
  - **Picture**
- Enter delete mode Delete
- Select the file to delete
- Confirm deletion
- Exit delete mode

You cannot delete a file stored on an external device.

### 8.21 Rename a file

- Select the application *My files*
- Select the file type you want:
  - o **Audio**
  - o **Picture**
- Select the file to rename
- Enter the new file name
- Ok
  - Apply

Cancel the operation

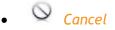

You cannot rename a file stored on an external device.

# 8.22 Copy a file from the external storage device to the phone internal memory

- Select the application *My files*
- Select the file type you want:
  - o **Audio**
  - o **Picture**
- **Filters**

>> Select the storage device

- Select the file to copy
- <sup>[]</sup> Copy

# 8.23 Listen to an audio file

- Select the application My files
- Audio
- **Filters**

>> Display the files for the selected storage device (The phone internal memory or external storage device)

| 0 | Pause:                             |
|---|------------------------------------|
| 0 | Start listening again: <i>Play</i> |
| 0 | Stop listening:                    |

Stop

Supported audio formats are mp3 and aac.

When released from the manufacturing plant, the audio files hosted on My IC Phone are Alcatel-Lucent property and can be used as is. When a installer or End-User downloads MP3 files via a USB link, they are responsible for the Intellectual Property Right requirements related to such downloads.

# 8.24 Play all audio files

- Select the application My files
- Audio
- Filters

>> Display the files for the selected storage device (The phone internal memory or external storage device)

• 🖉 Play all

>> Listening of all audio files has started

- Stop listening: Stop all
- Start listening again: *Play*
  - Switch to next track:

Next

• Listen to tracks in random order: *Random* 

Supported audio formats are mp3 and aac. When released from the manufacturing plant, the audio files hosted on My IC Phone are AlcatelLucent property and can be used as is. When a installer or End-User downloads MP3 files via a USB link, they are responsible for the Intellectual Property Right requirements related to such downloads.

# 8.25 Phone wallpaper

You can change the wallpaper on your phone. The image must be stored in the set or on a USB storage device.

If the image is on the USB storage device, you must connect it to the phone:

- Insert your USB device at the back of the phone
- The icon is displayed (connectivity information zone)

#### Change the wallpaper:

- Select the application *My files*
- Picture
  - >> The list of images on the USB device is also displayed
- <sup>1</sup> Filters

>> Display the files for the selected storage device

- Select the image
- 🗳 Wallpaper

>> The selected image is set as wallpaper

Supported image formats are: bmp, jpeg, png. For optimal display, the image dimensions must be 800 x 480.

### 8.26 Phone screensaver

You can change your phone screensaver to a default or a personal screensaver. The default screensaver uses predefined images. The personal screensaver uses images you have stored in your phone memory and set up in a screensaver pool.

- Select the application
   Settings
- Application > Screensaver
- Screensaver: Yes / No
  - Enable or disable the feature
- Screensaver type

Select the screensaver type

- o Default screensaver
- Personal screensaver

You can set the screensaver timeout, the backlight timeout, the brightness when the backlight is on or off and the refresh images interval

#### ► Add an image for your personal screensaver

The images have to be stored in the phone memory Supported image formats are: bmp, jpeg, png. For optimal display, the image dimensions must be 800 x 480.

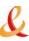

- Select the application *My files*
- Picture
- Select the image
- Screensaver

>> The image is added to your personal screensaver pool

- Remove an image from your personal screensaver pool
- Select the application *My files*
- Picture
- Select the image
- Remove from SsPool

The image is removed from your personal screensaver pool

# 8.27 Customize the user picture

You can change the picture displayed in your personal information area in the top left corner of the screen. The image must be stored in the set or on a USB storage device.

If the image is on the USB storage device, you must connect it to the phone:

- Insert your USB device at the back of the phone
- The icon is displayed (connectivity information zone)

Change the avatar:

- Select the application *My files*
- Picture

>> The list of available pictures is displayed

- D Filters
  - >> Display the files for the selected storage device
- Select the image
- My picture
  - >> The picture is updated

Supported image formats are: bmp, jpeg, png. The recommended size for the avatar is 100x100 pixels

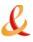

## 8.28 Programming shortcut keys on the homepage

You can add shortcut keys to your homepage. These keys are dedicated to call/open a contact card or is dedicated to call a specific number.

- Access programming and configuration of shortcut keys on the homepage
- Select the application Settings
- Homepage

Features keys are displayed on the bottom of the homepage. These keys are meant to manage shortcut key programming, key modification, deletion, moving and reseting of the homepage display.

- Add a shortcut key
- 🖾 Add
- You can select a contact to associate to the key via your list of contacts, the search by name feature or via the keypad

Once you have found the contact, the caller or entered the number:

- Add shortcut The key you just added appears greyed-out
- Seck To end the programming

The key you just added is displayed on the homepage

If keys are programmed via the list of contacts:

- A short press will start the call
- A long press will open the contact file

### Modifying shortcut keys

You can modify shortcut keys by changing the name or the number.

- Modify
- Select the shortcut key to modify
- Select the way to modify the number

Once you have completed the modification:

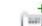

- Confirm the new modification
- Enter a new shortcut name
- Ok
  - To confirm

### ▶ Moving a shortcut key on the homepage

You can place the shortcut key wherever you want on the homepage.

- Move
- 😚 Press the moving icon associated to the key you want to move
- $\checkmark$  When this icon is displayed you can move the programmed key by pressing on the area you wish to move the key

Default feature keys can also be moved to other places in the same way shortcut keys are moved. If you move a shortcut key to an area that is already occupied, the keys will be swapped.

- Deleting shortcut keys
- Delete
- Select the shortcut key to delete
- **Ok**

Confirm the deletion >> The key is deleted

#### Reseting homepage display

When you move shortcut keys and default feature keys on the homepage, you can reset the display and go back to the default display.

Reset

Ok
 Confirm the reset

# 8.29 Change the theme (skin) of your phone

- Select the application Settings
- Device > Phone configuration
- Select the current theme in the configuration page
   The available theme list is displayed on the screen
- Select the desired new theme from the list
- **Ok**

Confirm the selection

Changing the theme may take a few seconds

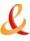

# 9 Manager/Assistant

# 9.1 Manager/Assistant

The Manager/Assistant application offers specific additional features when the manager set (8082 My IC Phone) is configured for use with an assistant phone (D4068IP, D4038IP, D4039, D4028IP or D4029). On the manager set, a dedicated application window shows the name of the assistant, the direct call feature access button, and the filtering mode access button. The Manager/Assistant application window can only be displayed when homepage is in advanced mode.

### Manager station,

• Call

Call your assistant If you are already on a call, the first caller is placed on hold

Mode

Enable Manager/Assistant filtering and call monitoring

# 9.2 Select and activate the filtering mode between the manager and assistant phones

The filtering mode allows the manager to decide how to route and monitor incoming calls to his phone.

- 🔰 Mode
- Select the filtering mode to activate
- G Filtering is activated on the Manager and the associated Assistant phones

There are three filtering modes:.

- Manager doesn't receive the calls and Assistant receives them
- Manager receives the calls & Assistant monitors them
- 📅 Off

# $\overset{ imes}{\leftarrow}$ Manager doesn't receive the calls and Assistant receives them

When someone calls the manager set, the call is forwarded to the assistant set. In this filtering mode, the manager is not notified of incoming calls routed to the assistant. The manager cannot pick up the incoming call. These calls are identified with a special arrow in the history preview. The manager can view the status of all calls - answered or unanswered - in the history preview pane while this filtering mode is activated.

### Manager receives the calls & Assistant monitors them

In this filtering mode, the assistant is notified of the incoming call on the manager set. If necessary, the assistant can pick up the incoming call before the manager answers the call. If the call is picked up by the assistant, the call is identified by a special arrow in the history preview on the manager set.

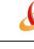

# ► Off

The Manager/Assistant feature is deactivated. There is no routing and monitoring between the two phones.

# 9.3 Talk to the assistant while on a call

When the manager is on a call, he can dial the assistant for a consultation call.

- The manager is in a call
- Assistant

To call the assistant

### 9.4 Transfer a call to the assistant phone

During a call, the manager can directly transfer the call to the assistant.

- The manager is in a call
- Assistant

To call the assistant

• <sup>□→□</sup> Transfer

>> The call is transferred to the assistant.

# 10 My IC Phone Synchronizer

### **10.1** Introduction

This application is for synchronizing your address book between your phone and the Outlook application. It supports synchronization of the Outlook data placed locally, for example in a local Outlook archive file.

The default maximum number of contacts you can synchronize between your phone and your PC is 500. However, your administrator can increase this to up to 1,000. Please ask your administrator for the maximum number of contacts.

## **10.2 Prerequisites**

#### The supported operating systems are:

- Microsoft Windows XP Service Pack 2 and higher (32 bits)
- Microsoft Windows VISTA (32 bits and 64 bits)
- Microsoft Windows 7 (32 bits and 64 bits)

#### The Outlook supported versions are:

Microsoft Outlook 2000, Microsoft Outlook 2002, Microsoft Outlook 2003, Microsoft Outlook 2007, Microsoft Outlook 2010 (32 bits and 64 bits)

#### The minimal system requirements are:

- Processor: P4 Class or higher
- RAM memory: at least 256 Mo
- Minimum available disk space: 100 Mo
- Screen: 800x600 True Color
- Network card is required

## 10.3 Installing the application on your PC

The application comes as an executable installation file (.exe).

- 1. Run the application executable file
- 2. Select the language: this defines the installation and the application language

|                         |                     | Select the language for the installation from the choices below. |  |  |
|-------------------------|---------------------|------------------------------------------------------------------|--|--|
| English (United States) | English (United Sta | tes)                                                             |  |  |

3. Read and agree the license Agreement

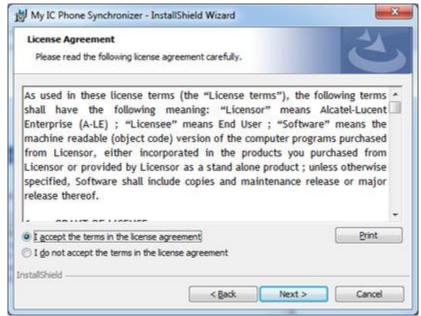

- 4. Select the application destination folder on your PC (make sure you have the necessary administration rights to install the application in the selected folder)
- 5. Follow the installation steps.

### 10.4 Uninstalling the application

There are two different ways for uninstalling the application:

- Access the feature "Add/remove programs" (Windows XP) or "Programs and features" (Windows Vista or Windows 7).
- Run the installation executable file and select the "Remove" option.

| Program Maintenance |                                                                                                    |  |
|---------------------|----------------------------------------------------------------------------------------------------|--|
| e Repair            | Repair installation errors in the program. This option fixes missing or<br>corrupt files, shortcuts, and registry entries. |  |
| © <u>R</u> emove    | Remove My IC Phone Synchronizer from your computer.                                                                        |  |
| stallShield         | < Back Next > Cancel                                                                                                    |  |

# 10.5 Repairing the application

If the application becomes corrupted, you can repair it.

- 1. Run the application installation executable file.
- 2. Select the "Repair" option.
- 3. Follow information displayed on the screen

### 10.6 Configuration

#### ► Configuring the application on the PC.

The application is ready to work but it is recommended to check the application default configuration.

1. Open the application configuration: in the task bar of your PC, select the "Settings" menu of the synchronization menu.

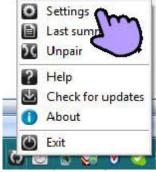

2. You can define:

**Conflict** policy

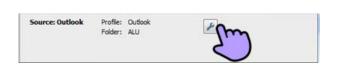

Use the last-modified item

🔿 Do not synchronize items

Keep item on the phone and overwrite on PC

Keep item on the PC and overwrite on the phon Add items to both PC and the phone • The profile and the Outlook folder to use for synchronizing contacts.

The default profile and Outlook folder will be used for synchronizing unless you specify a folder and profile.

You can change the profile and folder used. You can define a profile for synchronizing the contacts. You are advised to create an Outlook subfolder dedicated to your phone contacts and to work from this folder. This will help protect your general Outlook contacts on your PC.

- The conflict policy (determines how the application should behave when different changes have been made on the phone and the PC)
  - The most recent modification replaces the oldest,

In some circumstances, if you are synchronizing with a profile connected to an Exchange server you may face a situation when a conflict is resolved incorrectly with the "last modified" Ý policy. Make sure that any profile modifications made have been submitted to the Exchange server before synchronizing

• The phone datas always replace the ones

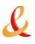

|             |                                                                       | <ul> <li>on the PC,</li> <li>The PC datas always replace the ones on the Phone,</li> <li>The modified datas on the phone are copied on the PC and modified datas on the PC are copied on the phone (the datas are duplicated),</li> <li>No synchronisation is done.</li> </ul>                                                                                                    |
|-------------|-----------------------------------------------------------------------|----------------------------------------------------------------------------------------------------|
| Silent sync | Silent mode                                                           | • The silent sync: you can choose to display or not the synchronization progress bar and the synchronization summary.                                                                                                    |
| Listen Port | 140         Image: Connection                                         | <ul> <li>The port used by PC for synchronization: if<br/>default port cannot be used on the PC you can<br/>change it.</li> <li>If you modify the port used by the application,<br/>you have to do the same modification on the<br/>phone side.</li> <li>Secured connection: while communicating<br/>between My IC Phone Synchronizer and the<br/>device, both unsecured HTTP or secured HTTPS<br/>protocols can be used. If you checked the "Use<br/>secured connection" Ý checkbox, HTTPS protocol<br/>is enabled. However, to manage this checkbox<br/>you should make sure the same secured protocol<br/>is set up in the device. Please contact your<br/>system administrator to find out which protocol is<br/>used in your device.</li> </ul> |
| Update URL  | http://                                                               | URL for downloading the application updates.                                                                                                    |
| Startup     | Start My IC Phone Synchronizer when Windows starts Defaults OK Cancel | • Startup: if enabled, the application will be run when Windows starts                                                                                                    |

Besides Settings item, there are a few item that allow you to display the last synchronization summary, to create or delete a pairing between your phone and your PC, to open the application online help, to display information on the application version or to exit the application.

#### • Configuring the phone

- Settings
- Application > Synchronization
- PC address

Enter the IP address or the complete network name on which the synchronization application is installed.

• PC port

This data defines the port used on the PC for synchronization. The port must be the same as the one filled in the PC application.

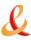

#### • Warning when exceed

Choose if you wish to be informed when a maximum number of items for synchronization is reached (the default setting is 500 items but this may have been changed by the administrator - ask your administrator for the maximum number of contacts).

If you see this warning during synchronization you may lose some of your items because they have not been synchronized.

• Sync. button

Choose to display the synchronization button in the applications bar of your My IC Phone.

• Seack to homepage

If you try to start the synchronization before configuring it, you will access the Synchronization settings

### 10.7 Synchronize your phone and your PC

Before starting synchronization please make sure both the phone and PC software are properly configured.

- ► Start synchronization
- Use one of the following:

Synchronization (If enabled in the synchronization settings)

- Settings > Application > Synchronization
- Synchronization: Start

0

If not deactivated in the application configuration (Silent Sync) you can see the synchronization summary on the screen.

#### During the synchronization, you can at anytime:

- See synchronization progress and phases,
- Display details of synchronized items,
- Cancel the synchronisation.

The synchronization summary lists all the synchronized items.

From the application menu on the PC (Task bar), you can see at anytime the summary from the last synchronization.

#### ► Pairing your phone and your PC

When you run the synchronization for the first time, you must pair your phone and your PC.

- 1. Accept the certificate required by the phone (ensure that the certificate comes from the target PC),
- 2. A pairing PIN code (PIN) is displayed on the phone screen.
- 3. The phone is detected by the PC and you are prompted to enter this PIN code and a name for the pairing. You have 30 seconds to enter the PIN code. If you don't do so you will have to start the procedure again.
- 4. The synchronization is automatically started when the pairing is established.

This pairing has to be done only for the first synchronization. From the PC application menu, you can delete this pairing.

### ► Synchronization

During the synchronization, you can monitor progress and view the summary once the process is completed. Make sure this option ("Silent Sync") is configured correctly in the Synchronization settings on the PC side. You can also see which items are modified and where by clicking on the detailed view button.

Synchronization takes about 15 seconds for 500 contacts. You can receive and make calls during synchronization but this can make the synchronization process longer.

The synchronization function is most commonly used to synchronize your PC Outlook contacts with your phone contacts list. Once you have run the initial synchronization, if you delete a contact from the phone contacts list, the contact will be deleted from Outlook during the next synchronization (and vice versa). You are advised to create an Outlook subfolder dedicated to your phone contacts and to work from this folder. This will help protect your general Outlook contacts on your PC.

## 10.8 Troubleshooting

Below is a troubleshooting guide that can help you resolve any problems that might occur.

| Installation says you do not have write permissions in this folder                                                                                                    | You are probably not permitted to change the folder in which you are trying to install PC Sync. Try installing it in another location.                                                                                                    |
|----------------------------------------------------------------------------------------------------|----------------------------------------------------------------------------------------------------|
| Phone displays "HTTP error, HTTP request failed"                                                                                                    | Please make sure PC Sync is started in the PC.<br>Please check if the same port is set on the phone and on the<br>PC                                                                                                    |
|                                                                                                    | Please check you correctly entered PC address.<br>Please check your firewall settings. The port may be closed by<br>the firewall. Try to change the port.                                                                                                    |
| PC Sync displays "Unable to listen to the port"                                                                                                    | Please make sure no other applications are using this port.<br>Please make sure the firewall allows listening to this port. Try<br>to change the port.                                                                                                    |
| PC Sync displays "Selected folder has<br>been deleted" or "Cannot open Outlook<br>profile"                                                                                                    | The profile or the folder that My IC Phone Synchronizer is configured to synchronize with has been deleted. Select another profile or folder in settings.                                                                                                    |
| PC Sync displays "Outlook is not<br>installed"                                                                                                    | My IC Phone Synchronizer could not find a supported version of Outlook on the PC. Install Outlook.                                                                                                    |
| PC Sync displays "Error communicating with Outlook"                                                                                                    | My IC Phone Synchronizer could not communicate with<br>Outlook. This might be because Outlook has been installed but<br>not yet set up properly or is malfunctioning. Starting Outlook<br>itself may provide information on what is wrong.                                                      |
| My IC Phone Synchronizer displays<br>"Synchronization has failed. An error<br>during data exchange with computer has<br>occured"                                                                                    | Please make sure PC Sync is started in the PC.<br>Please restart My IC Phone Synchronizer.<br>Please check if My IC Phone Synchronizer has run when<br>Windows has started (enable the startup option in configuration<br>of the application).                                                  |
| Nothing happens when I press the<br>Synchronization button on the phone (no<br>Synchronization dialog appears in My IC<br>Phone Synchronizer). An error message<br>appears stating "Synchronization has<br>failed". | Most likely there is a mismatch in protocols: the phone uses<br>HTTPS and My IC Phone Synchronizer uses HTTP or vice versa.<br>Try to check or uncheck the "Use secured connection" Ý<br>checkbox and restart synchronization. Ask your system<br>administrator which protocol your phone uses. |

# 11 Guarantee and clauses

### ► Safety Instructions

Independently of the legal warranty that covers this appliance, it is guaranteed for 1 year, parts and labour, counting from the date indicated on your invoice. The invoice will be demanded if making a claim under the warranty. The warranty does not however apply in the following cases: in the event of use that does not comply with the instructions given in this user's manual, faults or damage caused by natural wear, damage resulting from a cause external to the appliance (e.g. impact, fall, exposure to dampness, etc.), noncompliant installation or modifications or repairs carried out by people who are not approved by the manufacturer or retailer.

- Changes or modifications to the equipment not expressly approved by the party responsible for compliance could void the user's authority to operate the equipment.
- Intellectual Property Rights
   When released from the manufacturing plant, the audio files hosted on My IC Phone are
   Alcatel-Lucent property and can be used as is. When a installer or End-User downloads MP3
   files via a USB link, they are responsible for the Intellectual Property Right requirements
   related to such downloads.
- To limit the risk of interference, people with pacemakers must keep the wireless telephone away from their equipment (minimum distance of 15 cm/6 inches).
- It is recommended to follow the standard acceptance procedures before using this equipment in human safety critical areas (hospitals...).
- The handset includes magnetic elements that may attract sharp metallic objects. To prevent injury, before each use ensure sharp metallic objects are not stuck to the earpiece.
- There is a danger of explosion if the battery is replaced incorrectly use only the battery with the reference 3GV28041AB (1.2V 1500 mAh) 3GV28041AB (1.2V 1500 mAh) (Bluetooth® Handset only).
- Battery charge (Bluetooth® Handset only): Charge the battery for about 16 hours before initial use.

### ► "EC" declaration of compliance

We, FRANCE TELECOM 78 rue Olivier de Serres 75505 PARIS Cedex 15 declare that the productmentioned in this note, conformto the following European Directives and Directives and European Standards: Radio and Telecommunication Terminal Equipment Directive 99/5/EEC.

### Exposure to Radio Frequency Signals.

This device has been designed and manufactured not to exceed the SAR (Specific Absorption Rate) radio frequency power transmission limits established by the different countries concerned. The SAR value for the Bluetooth® handset is 0.09 W/kg (the globally accepted maximum limit being 1.6 W/kg).

#### **User Instructions**

Only use the handset in temperatures between -5 C to +45 C (23 F to 113 F). This apparatus is Hearing Aid Compatible (HAC).

#### Acoustic shock protection

The acoustic level of the signal generated by the handset earpiece is less than 130 dBspl for a transient signal (123 dBspl for Australia) and less than 118 dBspl (rms) for a continuous signal (120 dBA for Australia).

#### Directive 2003/10/EC specifying the risks inherent in noise at work

The ring contributes towards overall daily noise. Ar its maximum setting, the level is 105 dBA at 60 cm from terminal. To reduce the level, the following is recommended :

- Reduce the setting (9 levels of 5 dB)
- Program a progressivr ring

This device can be used for indoor operation in all the countries

#### Privacy

Privacy of communications may not be ensured when using the Bluetooth® handset or any additionnal Bluetooth® device

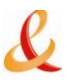

Disposal

The equipment must be returned to a collection point for electronic equipment waste disposal. Defective batteries must be returned to a collection point for chemical waste disposal.

Copyright© 2013 All rights reserved.

8AL90835ZUBCed01-r260m 1342

To contact your after sales department, please dial

# N° Indigo 0 825 817 807

0,15 € TTC/MN monday to saturday from 8 a.m to 8 p.m (except bank holidays)

France Télécom 78, rue Olivier de Serres - 75505 Paris Cedex 15 S.A. au capital de 10 595 541 532 € - 380 129 866 - RCS Paris

Notre site internet : http://www.orange-business.com

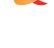

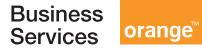